## Editing .9 Images

Alright in this section we will be learning how to edit / patch .9 images.

Note: for this section you will need SDK Manager and the updated tool set... more specificaly you will need Draw 9-patch.. You will also need APK manager

### Setup-.9 images

Ok now first thing you need to do is to take your base theme or stock deodexed theme and drag the Drawablemdpi folder to the desktop (this process is better explained in Step 2 Images)

Now that you have your drawable-mdpi folder on the desktop you need to create another folder on your desktop... label this folder .9 images...

open up both the ".9 images" folder and the "drawablemdpi" folder on your desktop... now drag all the .9 images that you want to edit over to the ".9 images" folder

Once you have all the .9 images that you would like to Edit

in this folder then you should now go in and right click on each image and select "rename" then delete the .9 from the name...

#### Setup-APK Manager

Alright now that you have the images renamed and in seperate folders on the desktop it is now time to set up APK manager....

First off Download APK Manager from XDA Developers (yes i said it.... XDA) you can find it easy by Googling it...

I have a folder on my desktop labeled "tools" this is where i saved my Apk manager directory... Anyway you should follow the install instructions...

Now in the APK Manager Folder there is a folder that is labeled "place-apk-here-for-modding"... open it up and it should be empty... open your base theme in 7zip and navigate to the Framework folder... Inside you will find the Framework-res.apk... Drag the Framework-res.apk from 7zip to the "place-apk-here-for-modding" folder now navigate back to the apk Manager folder and Double click

on the "Script" file...

Now a Dos looking window will pop up... type in 22 and press enter... this will bring up a list up top... It should say Framework-res.apk and have a number in front of it... type that number at the bottom and press enter...

now type in 9 (decompile) and press enter...

Apk manger is setup... Now on to Editing .9 images...

## Editing .9 images

Ok now that you are all set up go back to that ".9 images " folder that you placed on your desktop... now all these images should just be regular .png images since you deleted the .9 from the names...

You should now be able to open and edit each image the way you did in my "Step 2 Images(basics)" guide however I would recomend just changing the color of these images and not so much the shape or they might not work right in the final product..

Once all these images are edited and to your liking its time to patch them...

# Patching .9 Images

Alright now for this next part you should alread have installed SDK manager and updated the tool set with it...

Navigate to Program files (program files (x86) if you have 64 bit windows) then navigate to Android/androidsdk/tools...

Inside the tools folder you should find a file named draw9patch... Double click it...

If all goes good you shoud have a window that looks like this pop up...

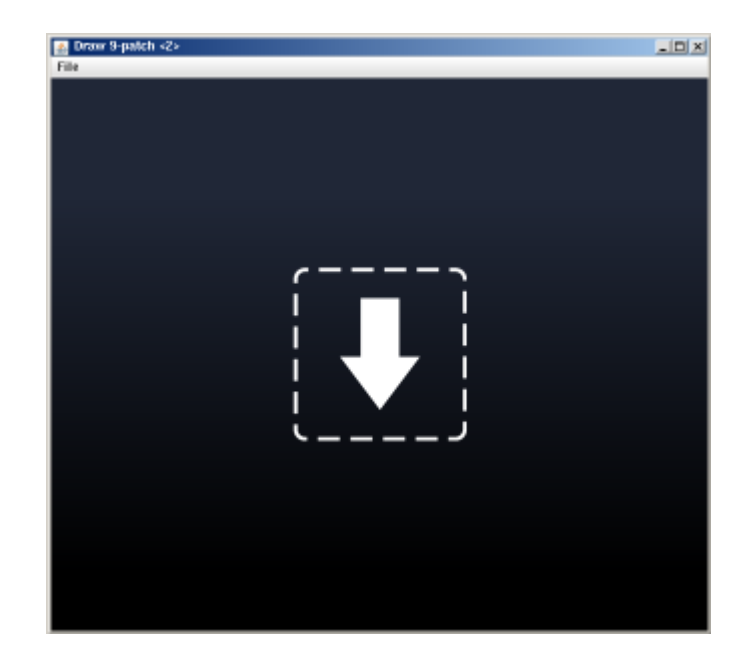

If this does not show up than you need to make sure that you have the latest version of Java...

Now that this window is up go back to your newly edited image and Drag the first one into this window...

The screen should look something like this...

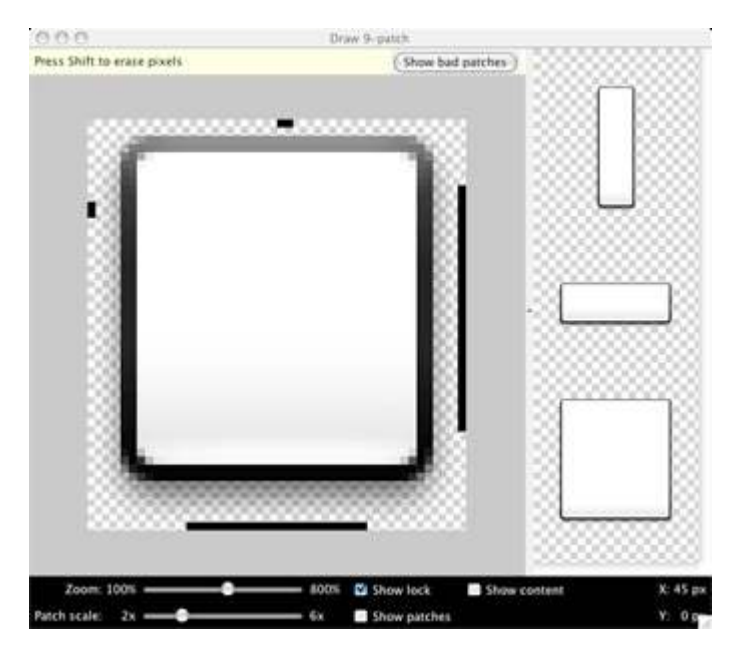

use the zoom slider at the bottom to zoom out so you can see the whole image...

Now that you are zoomed out you need to draw the lines on the bottom and right just like in the picture above...

Now Directly acros from the lines you just drew you need to draw a 1 to 2 pixel line but pick where you will put this as that area will be what you are choosing to stretch in this image... Here is a better depiction on how that works...

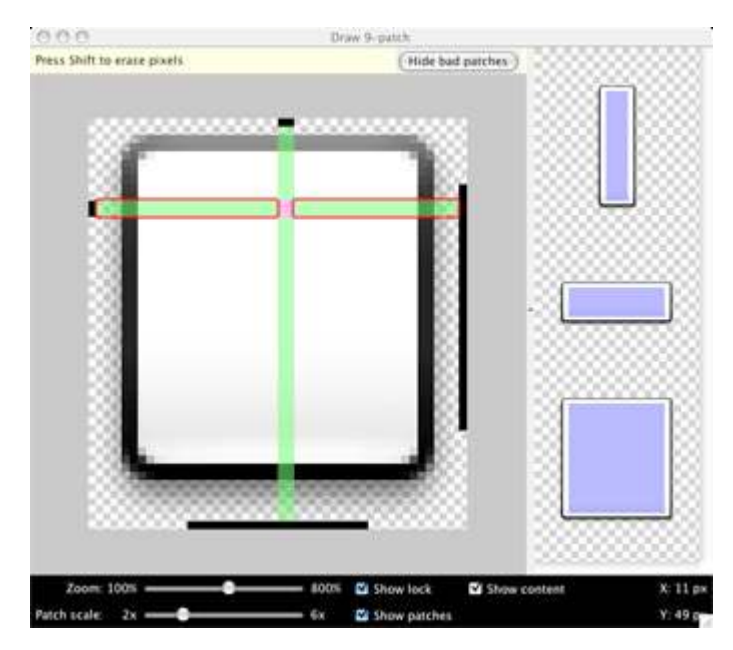

The Green Areas are what will be stretching...

Now that you think you have chosen a good area to stretch Select the "patch scale" slider at the bottom and slide it to make sure the image stretches in the preview properly...

Once you have it stretching properly then go to the top of the screen and select "file"... now select "save 9-patch" A directory will open up.. you can save this where ever you choose but i usually save it to my ".9 images" folder...

Make sure you name it exacly the same as the original image(without the .9 in it) Once you do this you will see that it has saved it and automaticaly added the .9 to the file name... Do this patch for all of the .9 images that you edited... Then delete the originals...

#### Compile the .9 images

Alright now if you will notice the images you just patch still show the pixels that you drew with the draw 9-patch tool... This is because they need to be compiled...

In our earlier steps I had you set up Apk Manager... go to your Apk Manager folder and now open up the "projects" folder... In here there will now be a folder named Framework-res...Navigate to the Drawable-mdpi folder withing this framework-res folder...

Now that this folder is open Drag all of the .9 Images that you just patched into this folder and when it askes you what you would like to do... then choose "Copy and Replace" and do the same for the rest of the conflicts...

Now that you have your images in this drawable-mdpi

#### folder, then navigate back to the Apk manager Folder and Run the "Script" file again... select option 22 again and select the Framework-res.apk again...

Now this time select option 11 (compile apk)

Note: If this brings up errors then you did something wrong when patching the images or the base you used was not stock... If this happens then close out of the script window and fix the problem then try again...If no errors then just conitnue on with this guide

It should now bring up a message that asks if this is a system apk... select yes...

Now it will ask if you would like to copy as much as the original as possible to reduce the amount of errors...select yes...

Now it will tell you to delete what you have edited in the keep folder.... Minimize the script window(DO NOT CLOSE IT!) and navigate to the newly created Keep folder located in the Apk manager folder... go into this folder and Delete the "Drawable-mdpi" folder...

Now bring Apk manager back up and press enter... It will do its thing and then say everything is ok...

Navigate back to the Apk manager folder and open up the "place-apk-here-for-modding" folder... there should now be a file named "unsignedframework-res.apk" Open this file with 7zip and pull your images out of the Drawablemdpi folder and place them into your Drawable-mdpi folder located on the desktop...

Now open up the theme you were editing with 7zip and Navigate to system/framework/framework-res.apk and drag your newly edited and finished Drawable-mdpi folder into the window and pres yes when the prompt from 7zip pops up.... Now you are all done! congradualations...